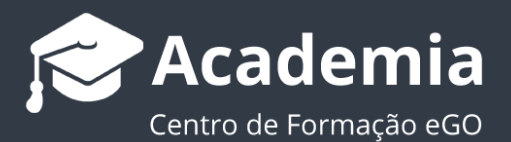

# **Como aceder ao Certificado Digital de Consentimento e enviar Email de Consentimento?**

O utilizador do eGO consegue obter uma prova de que foi dado o consentimento por parte do utilizador para a utilização dos seus dados, assim como fazer o envio de um email a fazer esse mesmo pedido.

Após o utilizador fazer uma lead no seu site (teve previamente de marcar a checkbox para dar seguimento à lead) será criado um Certificado Digital de Consentimento. Para aceder a este certificado basta fazer os seguintes passos:

..................................................................................................................................................................

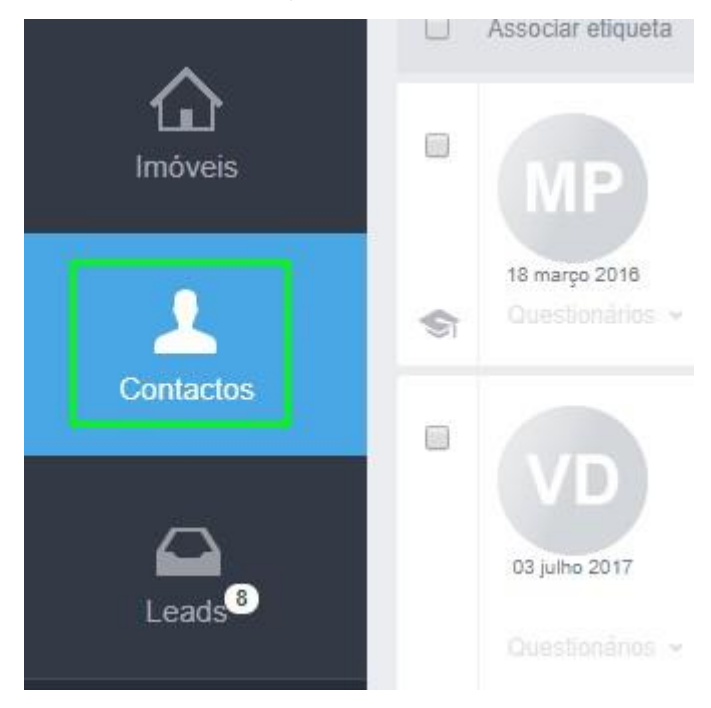

**1.** Aceda ao separador '**Contactos**';

**2.**Procure o contacto que gerou a lead, nos documentos associados a esse contacto encontrará o **Certificado Digital de Consentimento**;

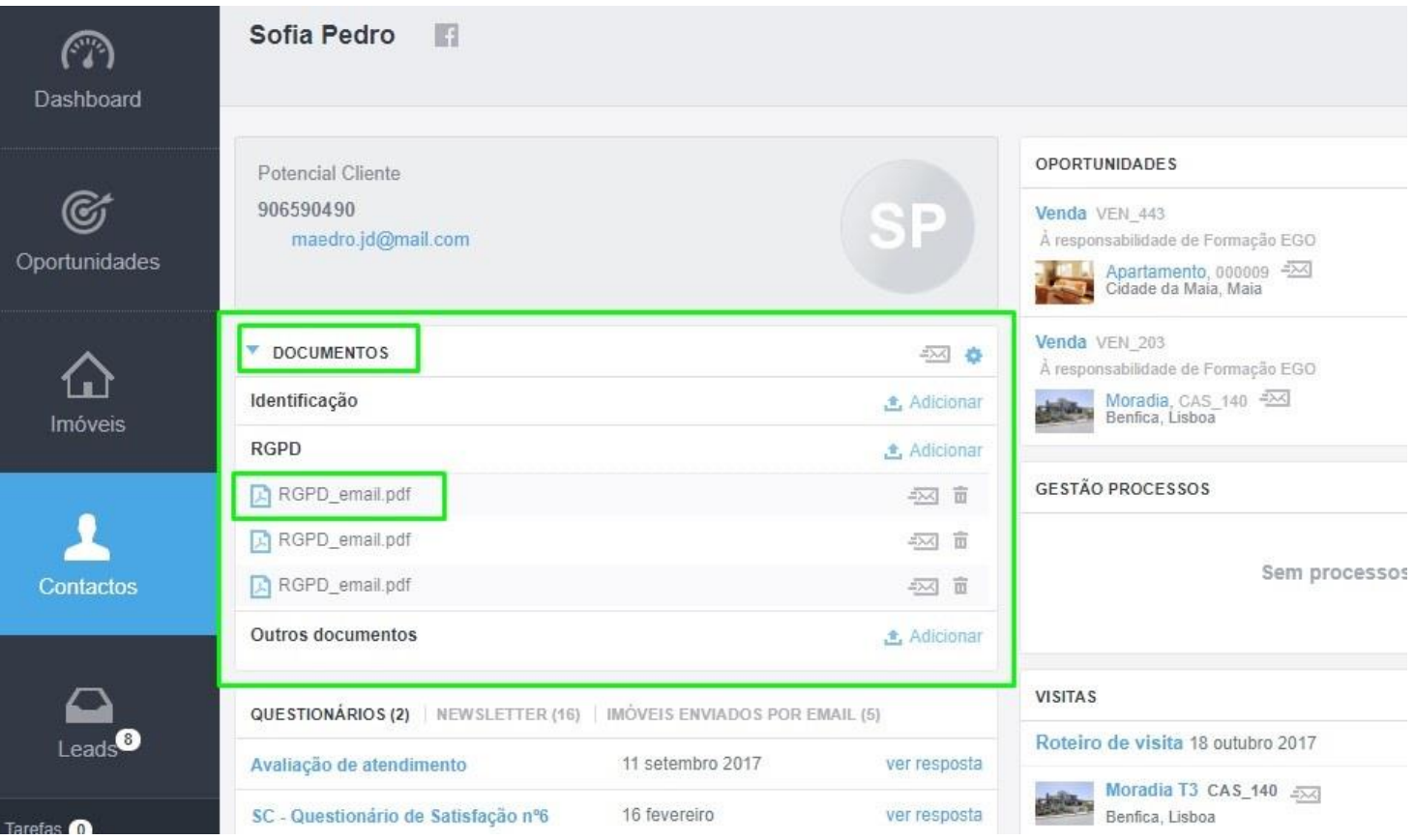

## **3.**O Certificado fica disponível para poder fazer prova do Consentimento dado.

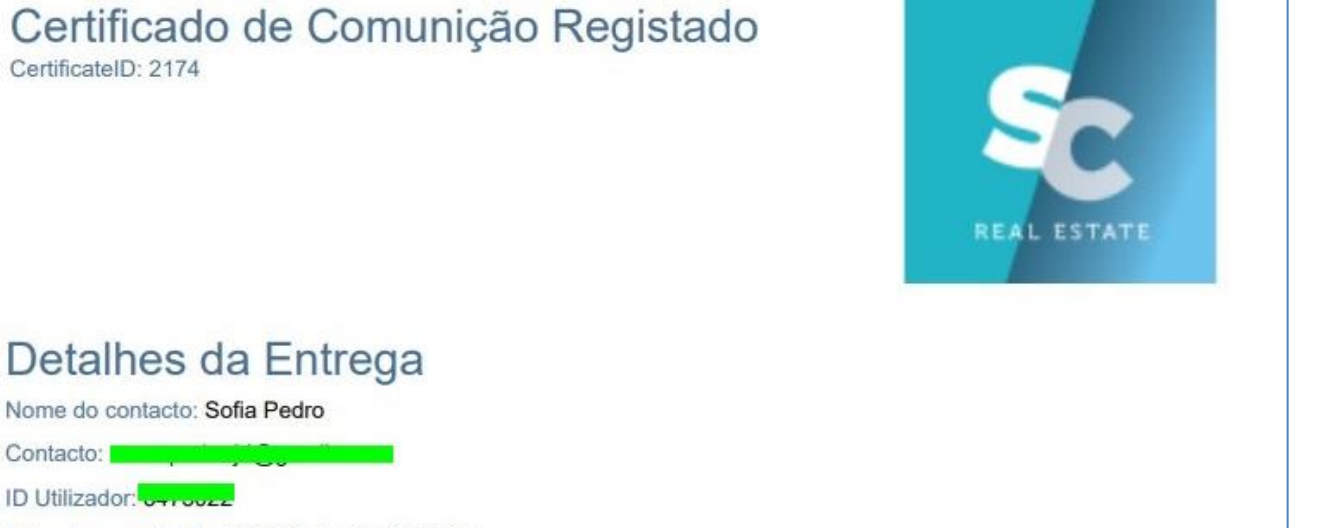

Data de envio: junho 04 2018 às 11:39 (GMT)

Mensagem:

Caro Cliente, Queremos manter a relação consigo!Para dar continuidade ao compromisso com a segurança dos seus dados pessoais e privacidade dos mesmos, atualizámos os nossos Termos e Condições, ajustando-os ao novo regulamento - RGPD.Clique no botão em baixo e dê-nos consentimento para continuarmos a falar consigo!Dar ConsentimentoPoderá ainda consultar os Termos e Condições no nosso site onde poderá ver, em maior detalhe, todas as informações relativas aos seus dados!Silver Coast Real EstateEmail: geral@silvercostrealestate.ptTelefone: 262840462

## Detalhes da resposta

#### Origem:

http://webcasas.pt/rgpd/?tk=Ld0bLw508Som7sl8awgFW2rnNDf9R9UDgP4%2fVKmjvEzHdVVRMAV61g%3d%3d&m=13208 IP: 192.168.1.94

User-Agent: Mozilla/5.0 (Windows NT 10.0; Win64; x64) AppleWebKit/537.36 (KHTML, like Gecko) Chrome/66.0.3359.181 Safari/537.36

#### Mensagem:

Aceito os Termos e Condições assim como a recolha, manutenção e utilização dos meus dados pessoais para contactos futuros e envio de comunicação.

## **Como enviar email de consentimento aos utilizadores?**

**1.** No separador '**Contactos**' aceda ao contacto que deverá receber o email de aprovação de RGPD

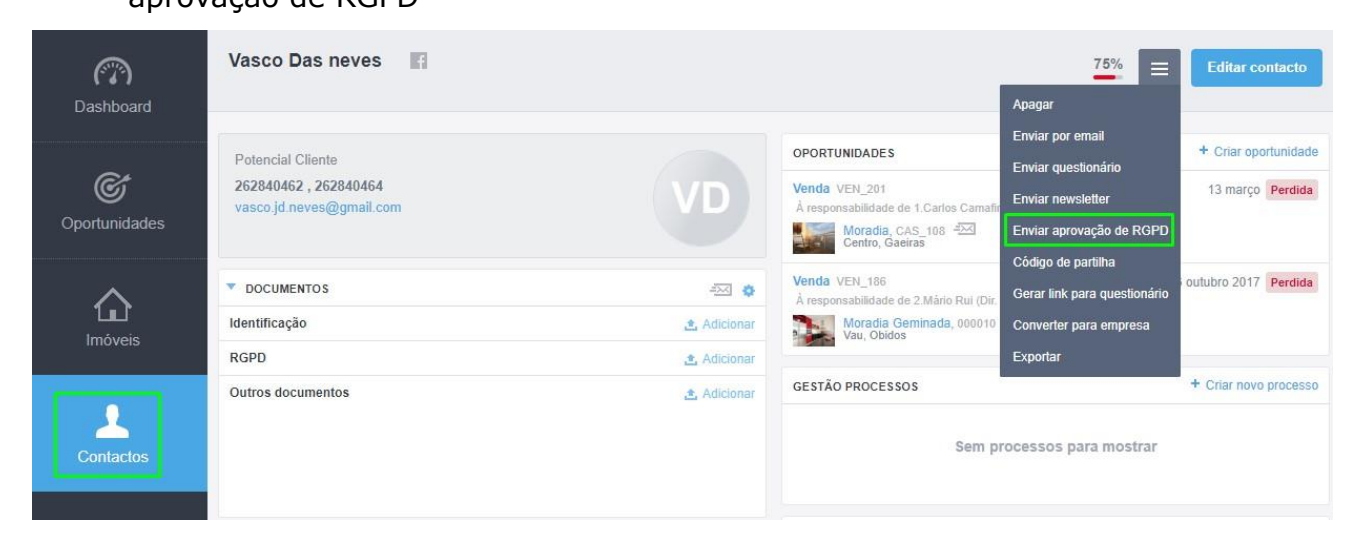

**2.** Poderá também fazer este envio para mais do que um contacto, bastando para tal selecioná-los na listagem de contactos

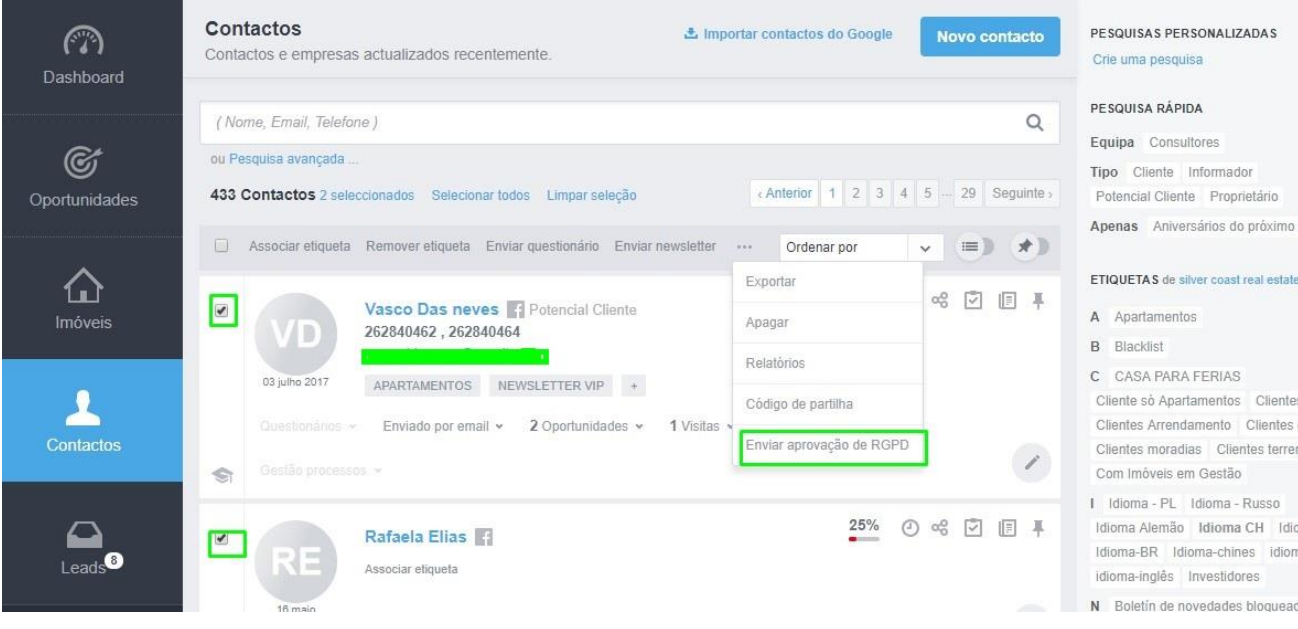

**3.** Aqui terá 3 emails predefinidos para poder fazer o envio aos seus contactos. Ambos os emails são diferentes em conteúdo, mas têm todos o mesmo objetivo, obter o consentimento por parte deste contacto para poder comunicar com ele.

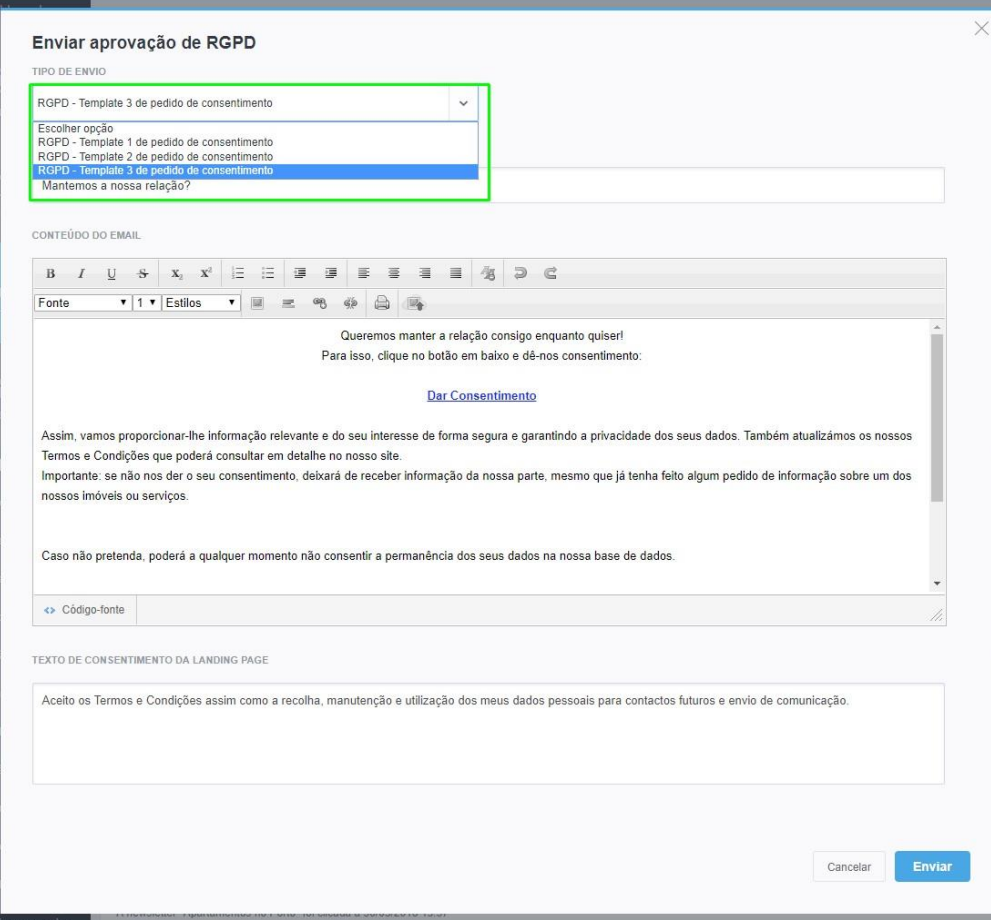

**NOTA:** Estes emails são de envio sequencial, não sendo possível realizar o envio do email 2 antes de ter feito o envio do email 1.

A sequência deverá ser:

- **1º** Envio de email 1
- **2º** Envio de email 2
- **3º** Envio de email 3

**4.** Após escolher o seu email poderá editar o texto diretamente antes de fazer o envio. Após clicar em enviar receberá a seguinte mensagem popup:

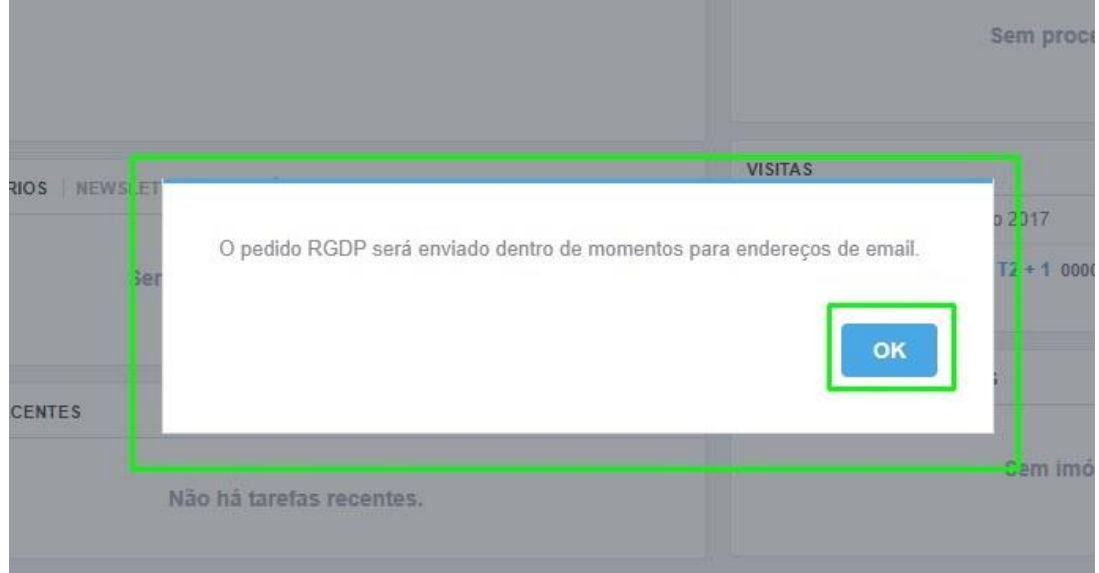

## **5.** O email enviado terá um link para que se possa dar consentimento:

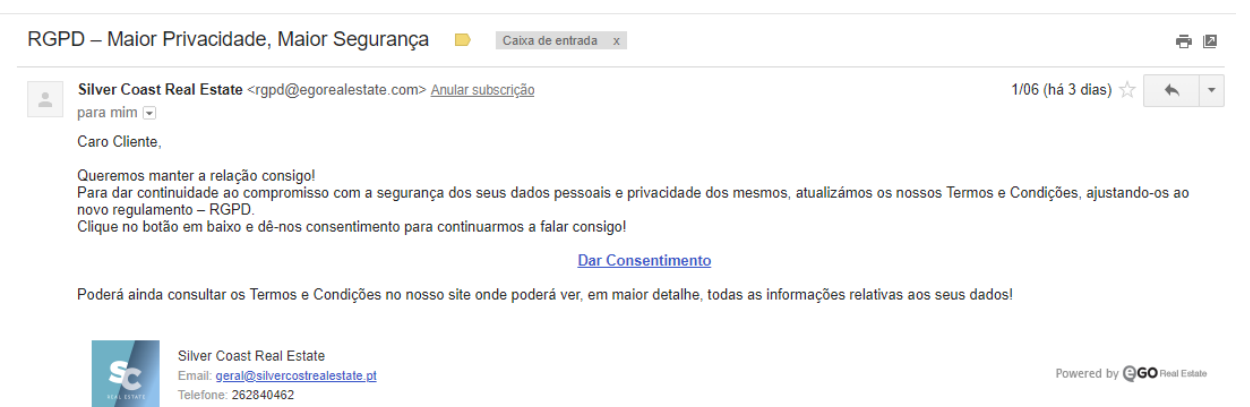

**6.** O cliente entrará na área de gestão onde poderá dar o seu consentimento

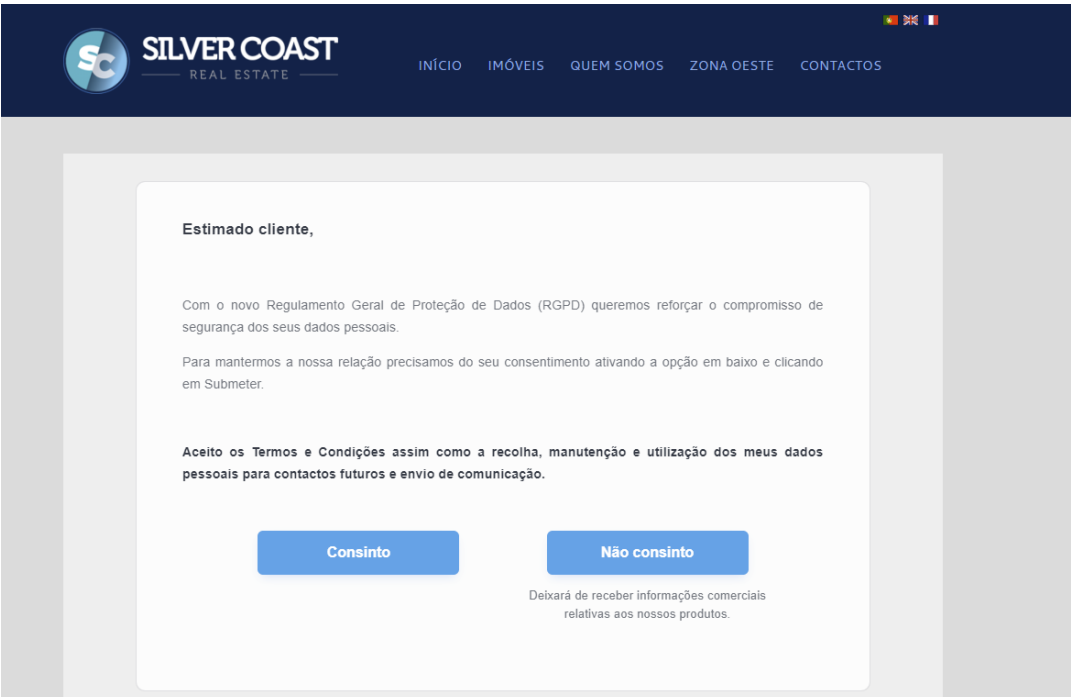

**7.** Após este consentimento, será gerado um Certificado que ficará registado no contacto

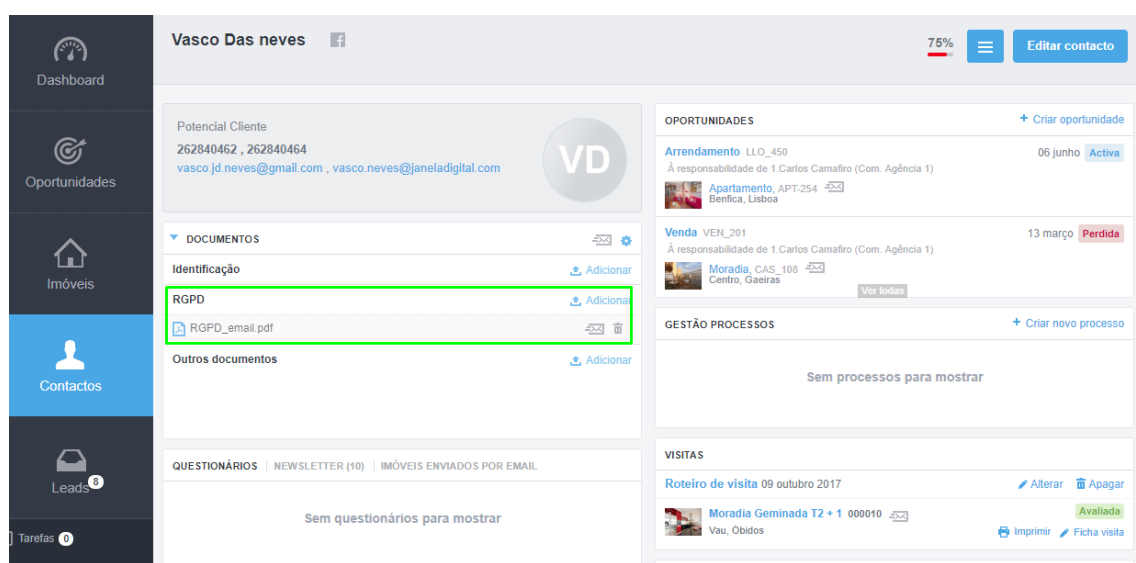

### **8.** O Certificado terá o seguinte aspeto

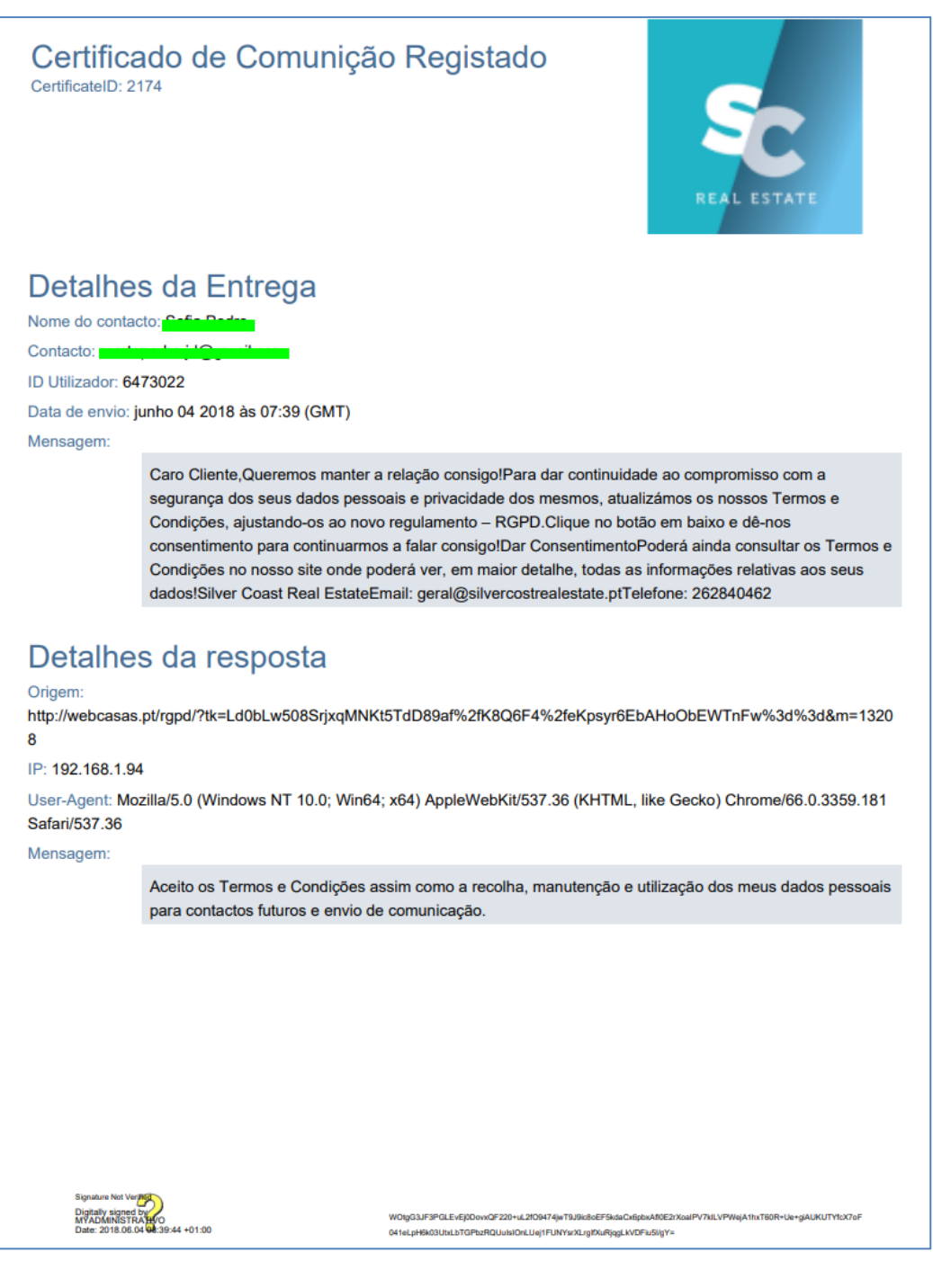

**Saiba mais em:** [http://academia.egorealestate.com](http://academia.egorealestate.com/)

............................................................................................................................................................

Questões: [support@egorealestate.com](file://///storage/publico/Angelica%20Rivas/PDF/teste2/site/Academia-Passo%201/support@egorealestate.com)